# **ACH POSITIVE PAY – CREATING FILTERS**

This guide provides instructions for creating filters on incoming items and future ACH transactions as well as editing filters.

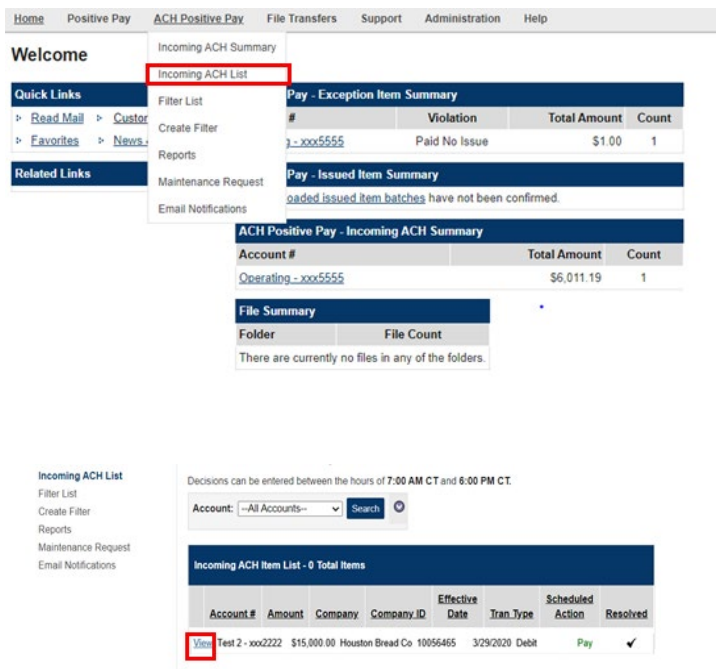

# **CREATE FILTER: INCOMING ITEM**

#### STEP 1:

In the menu bar, click ACH Positive Pay and select *Incoming ACH List*. Once an ACH item is presented as an exception, you will be able to create a filter.

STEP 2:

Click the *View* button to see the item detail and create a filter.

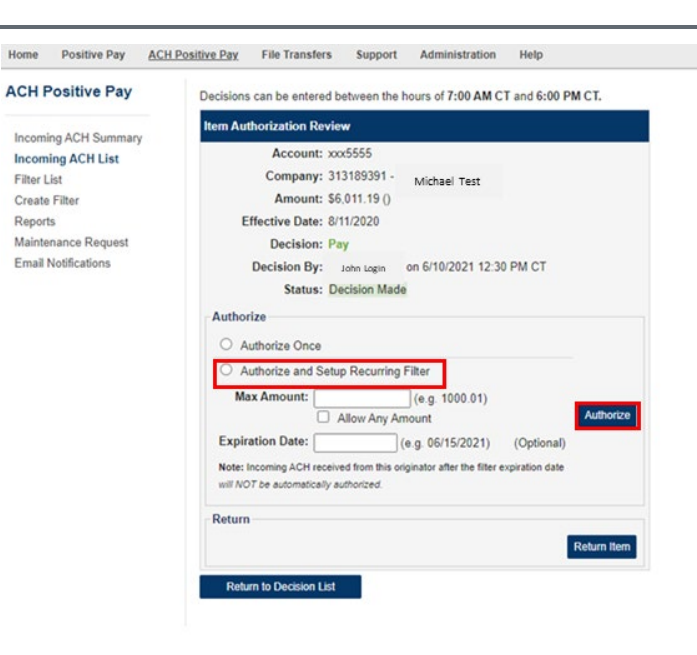

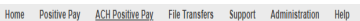

#### **ACH Positive Pay ACH Filters** Listed below are the ACH Filters you have defined for your accounts. Note that any incoming ACH item that matches any of the filters below will be automatically authorized and paid **Incoming ACH Summary** Incoming ACH List **Filter List** Create Filter Reports Maintenance Request Email Notifications

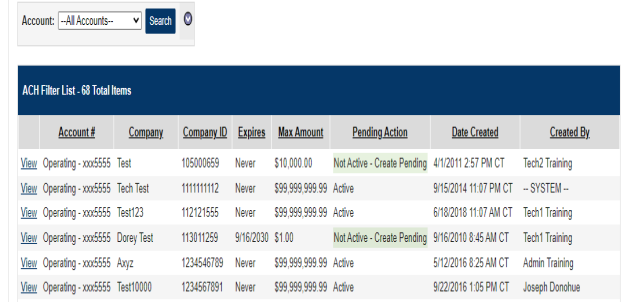

# **CREATE FILTER: INCOMING ITEM FUTURE DEBITS**

#### STEP 1:

Create a filter for an incoming ACH item that will be paid for any future transactions.

- Click the *Authorize and Setup Recurring Filter* radio button.
- **Enter the Max Amount.**
- $\blacksquare$  If you do not want a limit on the filter, select the check box to Allow Any Amount.

**Note:** Any item that is under the max dollar threshold will automatically be paid once the filter is active.

- **Enter an expiration date for the** filter, if desired (Optional).
- **EXTER** Leave the expiration date blank if you do not want the filter to expire.
- Click the *Authorize* button to pay the item and create the filter.

#### STEP 2:

Once the filter is created, the ACH Filters screen will appear, which displays a list of all filters that have been created (This will show as Active in the pending action column).

If your profile requires additional approval for a new filter established by another user, navigate to the authorization list upon login. The approver will have the option to select *View* to review and approve the filter.

# **ACH POSITIVE PAY**

QUICK REFERENCE GUIDE

#### Home Positive Pay ACH Positive Pay File Transfers Support Administration Help Incoming ACH Summary Welcome Incoming ACH List **Quick Links** Pay - Exception Ite arv. Filter List **Total Amount** Count Read Mail Custo Violation Create Filte > Favorites > News vyy5555 Paid No Issue \$1.00  $\overline{1}$ **Related Links** Pay - Issu Maintenance Request oaded issued item batches have not been confirmed Email Notifications **ACH Positive Pay - Inc** ng ACH Summary Account # **Total Amount** Count Operating - xxx5555 \$6,011.19  $\mathbf{1}$ **File Summary** Folder **File Count** There are currently no files in any of the folders Home Positive Pay ACH Positive Pay File Transfers Support Administration Help

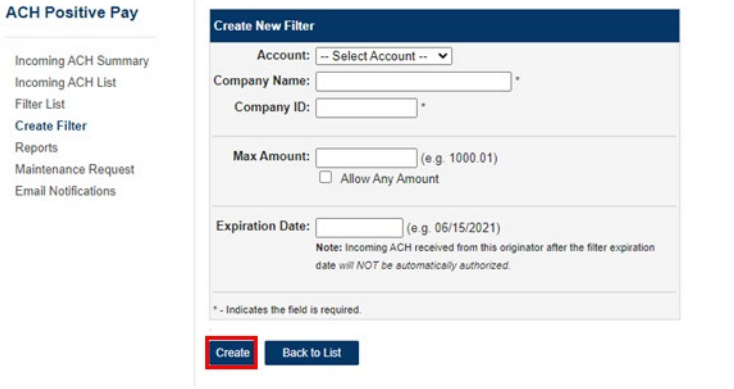

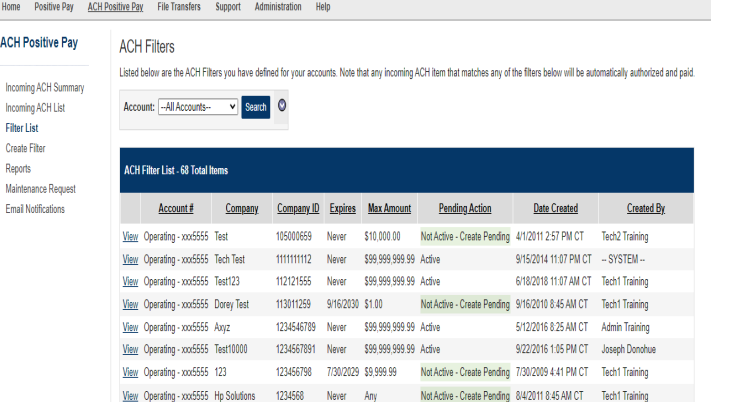

### **CREATE FILTER: PRIOR TO INCOMING ITEM** STEP 1:

If you already have a company's information (typically provided by the company originating the ACH transaction), and the ACH item has not been presented, click ACH Positive Pay, and select *Create Filter*.

# STEP 2:

Select the desired account that you would like a filter created for:

- **Enter the name of the company that** will be debiting your account.
- **Enter the Company ID provided by the** company (This must be entered correctly).

NOTE: Transactions are validated against Company ID. Company Name is used for reference purposes only.

- **Enter the Max Amount.**
- For no limit on the filter, select the check box to Allow Any Amount.
- **Enter an expiration date, if desired** (Optional).
- **EXEC** Leave the expiration field blank if you do not want the filter to expire.
- Click *Create* to save the filter for future incoming ACH transactions.

# STEP 3:

Once the filter is created, the ACH Filters list will appear, which displays a list of all filters that have been created.

# **ACH POSITIVE PAY**

QUICK REFERENCE GUIDE

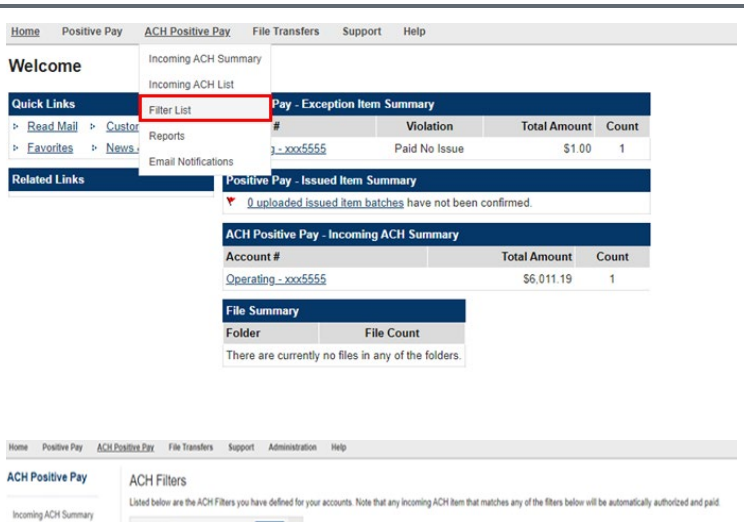

 $\begin{tabular}{lcccccc} \bf Account & & \tt Company & \tt CompanyID & \tt Exriers & \tt Max Amcount & & \tt Pending Action & & \tt Date Create \\ \end{tabular}$ 

112121555 Never

View Operating - xxx5555 Tech Test 11111111111112 Never \$99,999,999.99 Active 9152014 11:07 PM CT - SYSTEM-

\$99,999,999.99 Active View Operating - xxx5555 Dorey Test 113011259 9/16/2030 \$1.00 Not Active - Create Pending 9/16/2010 8:45 AM CT Techt Training 10mm Operating - xx5555 Avyz 1234548789 Never \$99.999.999.99 Active 5172/2315 825 AM CT Admin Training<br>10mm Operating - xx5555 Text10000 1234567891 Never \$99.999.999.99 Active 922/2316 1:05 PM CT Joseph Donohue

105000659 Never \$10,000.00 Not Active - Create Pending 4/1/2011 2:57 PM CT Tech2 Training

123456798 7/30/2029 \$9,999.99 Not Active - Create Pending 7/30/2009 4:41 PM CT Tech1 Training

Account: - All Accounts- v | Sainch 0

**ACH Filter List - 68 Total Items** 

Vitar Operating - xxx5555 Test

View Operating - xxx5555 Test123

 $\underline{\text{View}} \quad \text{Operating} \cdot \text{cos5555} \quad 123$ 

Incoming ACH List Filter List<br>Create Filter Reports<br>Maintenance Request<br>Email Notifications

### **EDIT EXISTING FILTER**

STEP 1:

Click ACH Positive Pay and select *Filter List* to update or delete an existing filter.

#### STEP<sub>2</sub>:

Created By

6/18/2018 11:07 AM CT Tech1 Training

Select the *View* button to edit or delete the filter.

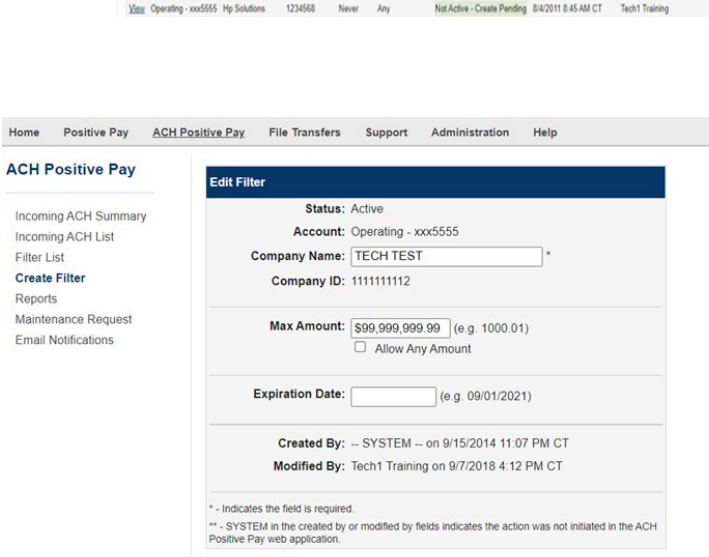

Back to List Create New Filter

Save Delete

#### STEP 3:

To delete a filter, click the *Delete* button and then click the *Save* button at the bottom.

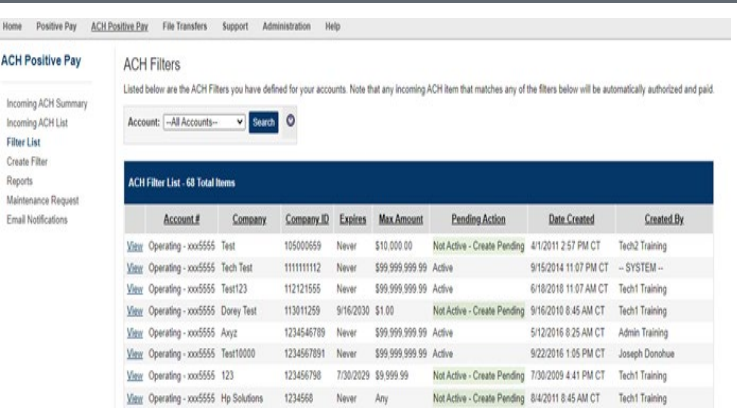

# **ACH POSITIVE PAY**

QUICK REFERENCE GUIDE

STEP 4: TO EDIT A FILTER:

The filter list screen will appear. Enter any additional changes here.

# **BEST PRACTICES:**

IT IS ADVISED THAT THE ACH "FILTER LIST" IS REVIEWED ON AN ONGOING BASIS TO **EXPIRE OR DELETE** COMPANIES THAT ARE NO LONGER VALID FOR ACH DEBITS.